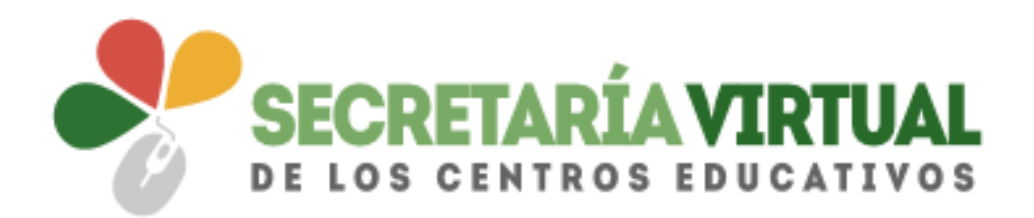

# **SOBRE ELECTRÓNICO DE MATRÍCULA**

Versión 1.0 Junio 2018

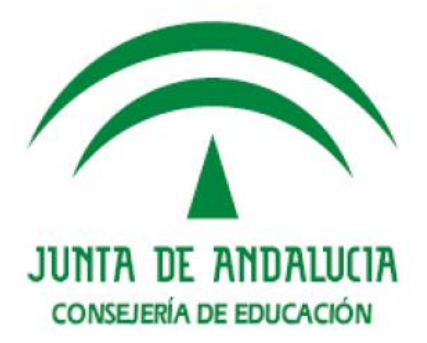

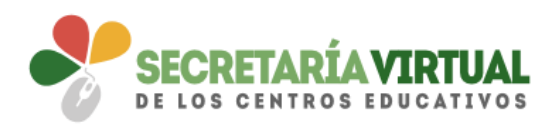

## ÍNDICE

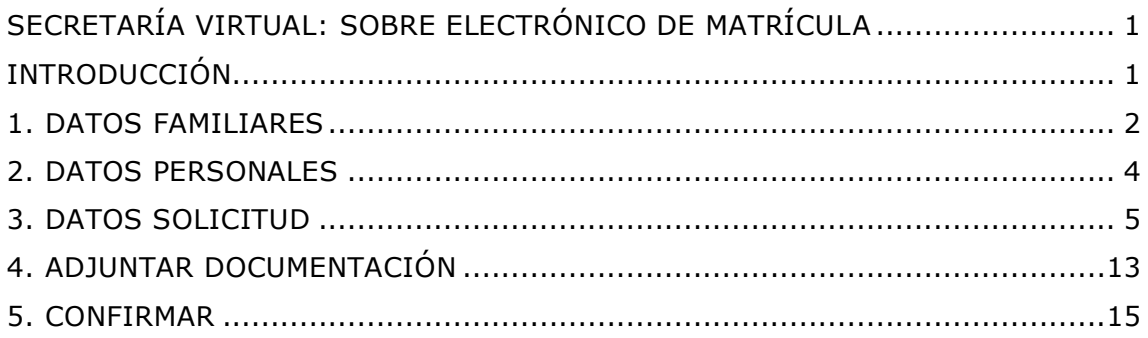

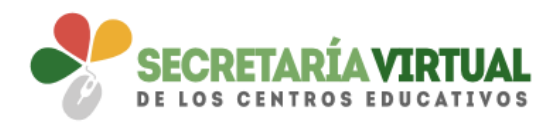

## <span id="page-2-0"></span>SECRETARÍA VIRTUAL: SOBRE ELECTRÓNICO DE MATRÍCULA

#### <span id="page-2-1"></span>*INTRODUCCIÓN*

Como novedad se implementa, a partir del proceso de escolarización del curso escolar 2018/2019, en el servicio web de la **Secretaría Virtual** de la Consejería de Educación de la Junta de Andalucía, una nueva funcionalidad que permite a los tutores legales del alumnado que el próximo año cursen enseñanzas de **segundo ciclo de Educación Infantil o Primaria** presentar y tramitar de forma electrónica el sobre de matrícula, y con ella la solicitud de servicios PAC y del servicio complementario de transporte escolar, si el centro tuviera.

Para realizar este trámite de forma electrónica los tutores legales deben acceder al servicio web [\(www.juntadeandalucia.es/educacion/secretariavirtual/\)](http://www.juntadeandalucia.es/educacion/secretariavirtual/), en los plazos que la normativa establece para hacer estas diligencias.

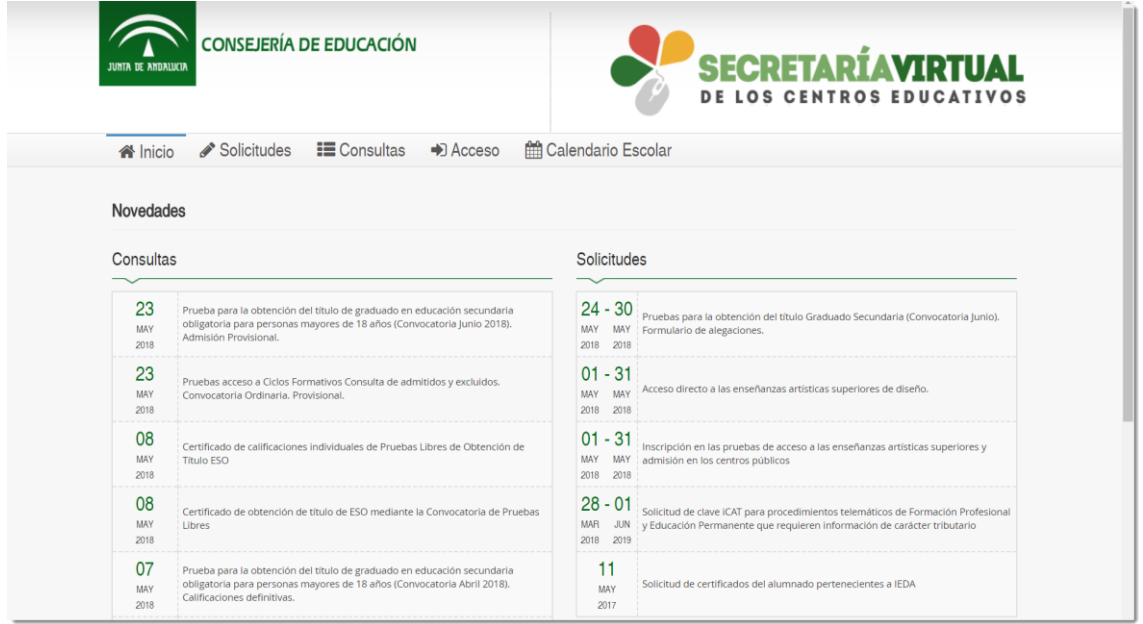

Dentro del servicio web, seleccionar la opción **Solicitudes** y de entre las pestañas disponibles escoger **Matriculación**. Dentro de la pestaña **Matriculación** se localiza, si está en plazo, el trámite **Sobre electrónico de matrícula (Segundo Ciclo de Infantil y Primaria)**.

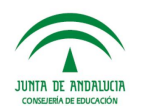

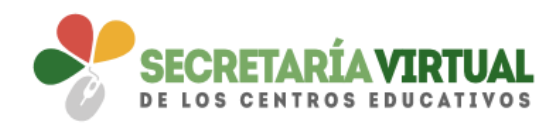

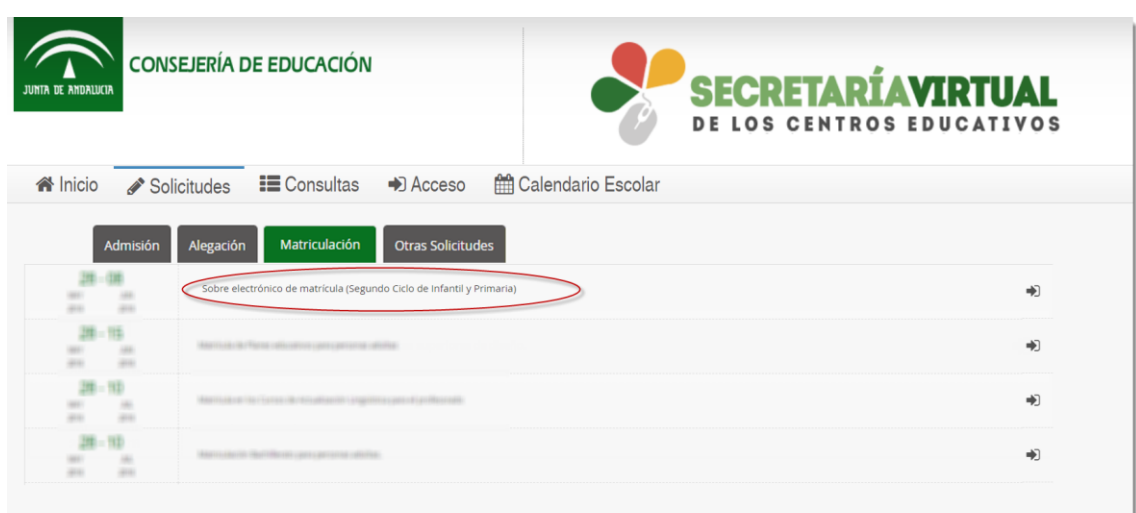

Al seleccionar el trámite se ofrece las distintas formas de acceso disponibles para realizarlo.

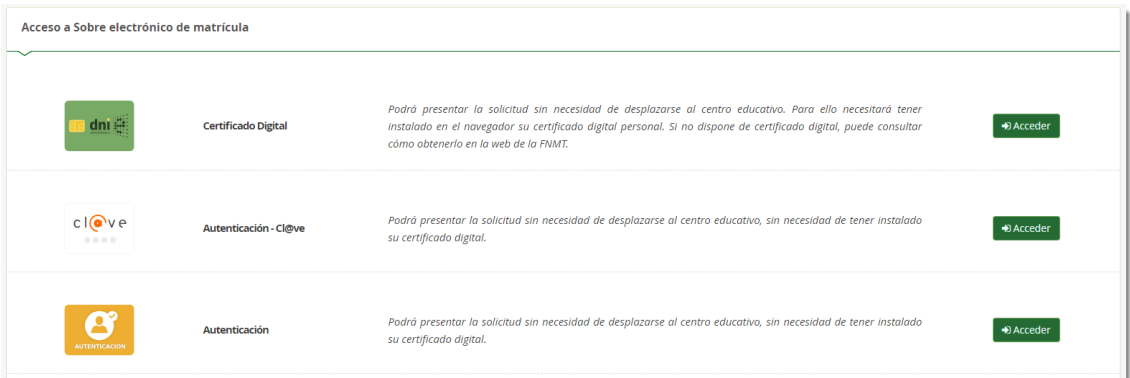

Aunque la cumplimentación del sobre electrónico de matrícula es similar con independencia a la forma de acceso, la presentación tiene una ligera variación.

El acceso mediante Certificado Digital requiere de tener instalado en el navegador web un certificado digital y por tanto su presentación es por autofirma. Mientras que el acceso por Autenticación-Cl**@**ve o por Autenticación la firma es mediante código recibido por SMS.

En estos 5 pasos se resume el procedimiento completo en la **Secretaría Virtual**.

#### <span id="page-3-0"></span>*1. DATOS FAMILIARES*

El sistema, después de escoger el modo de acceso, muestra por defecto en pantalla el alumnado menor de 18 años tutelado.

La información disponible en la pantalla para el alumnado puede ser distinta, en función de las condiciones de matriculación del mismo. Sólo puede tramitar el sobre electrónico de matrícula el alumnado que habiendo solicitado plaza de admisión en algún curso de segundo ciclo de Educación Infantil o Primaria haya obtenido plaza y

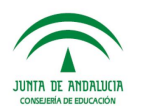

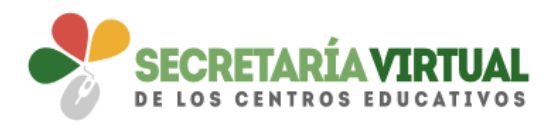

el alumnado que continúe el próximo curso esas mismas enseñanzas en su mismo centro.

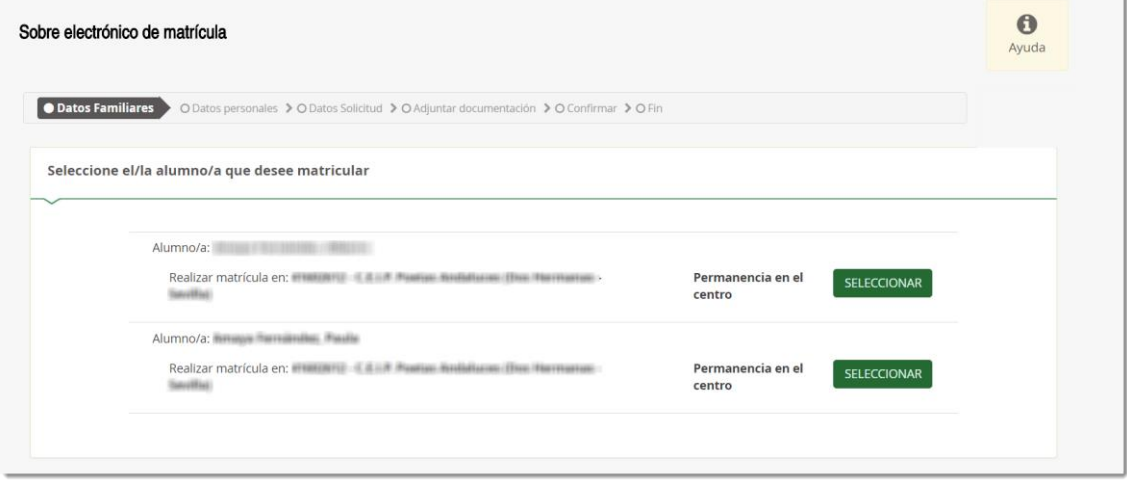

En la imagen anterior se aprecia el alumnado que puede continuar con el procedimiento para permanecer el próximo curso en el mismo centro y en la siguiente un ejemplo de un solicitante de nueva admisión.

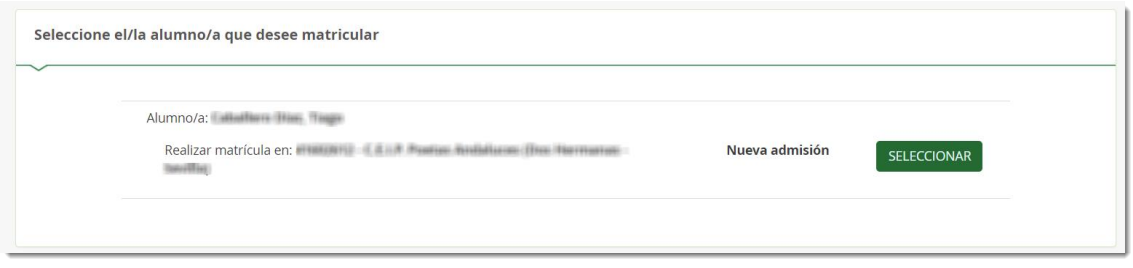

En el supuesto que el alumnado curse el próximo año un curso/etapa distinta a las mencionadas anteriormente, en pantalla aparece el literal *<No puede realizar la matrícula>*.

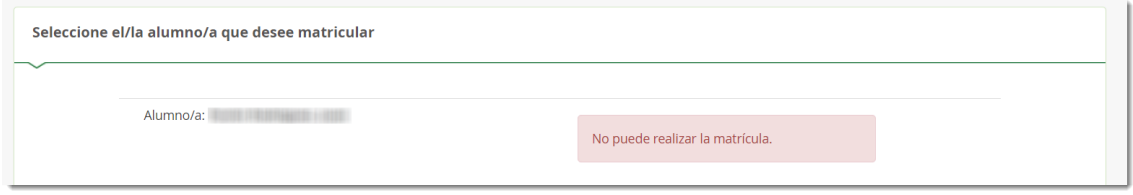

Para continuar con el sobre electrónico de matrícula del alumnado pulsar el botón [Seleccionar]. Al hacerlo se llega al siguiente paso del proceso.

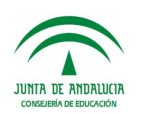

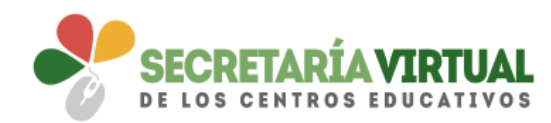

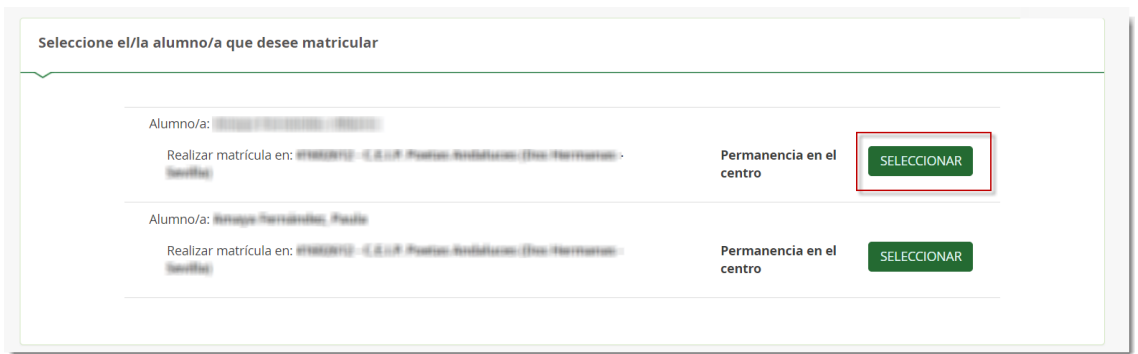

#### <span id="page-5-0"></span>*2. DATOS PERSONALES*

Este siguiente paso muestra en pantalla a modo de formulario los datos de la persona solicitante y los datos familiares. Esta información es la disponible en el sistema de información **Séneca**.

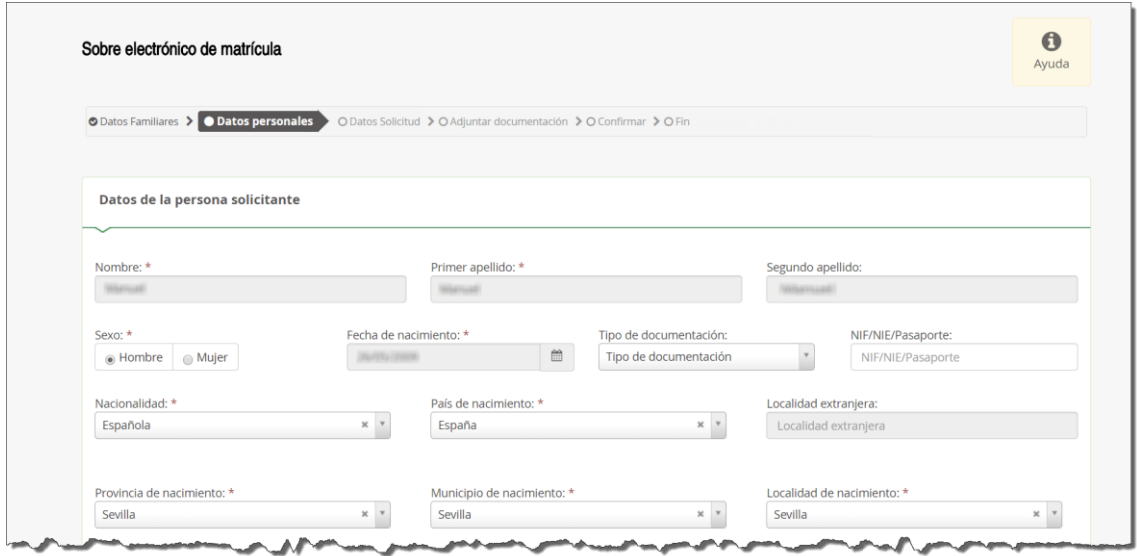

Conviene revisar que esa información cargada es correcta y asegurarse que todos los campos requeridos en el formulario como obligatorios, que son los marcados con un asterisco en rojo, están cumplimentados. Del mismo modo se aconseja que si algún dato es erróneo lo modifique para subsanarlo.

Conforme con toda la información, puede continuar con la tramitación del sobre electrónico de matrícula pulsando el botón [Siguiente] o guardar lo gestionado hasta el momento pulsando el botón [Guardar]. Si continua con el proceso, el sistema le lleva al siguiente paso (*Datos solicitud*).

Si guardó la información para continuar con el sobre electrónico de matrícula más adelante, puede volver a retomarlo por donde quedó. Porque el sobre electrónico de matrícula queda con el estado BORRADOR. En este supuesto, pulse [Continuar] para avanzar al siguiente paso del procedimiento (*Datos solicitud*) o anule si prefiere rechazar esta solicitud de sobre electrónico de matrícula.

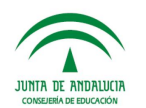

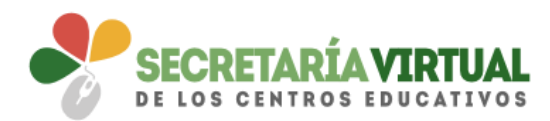

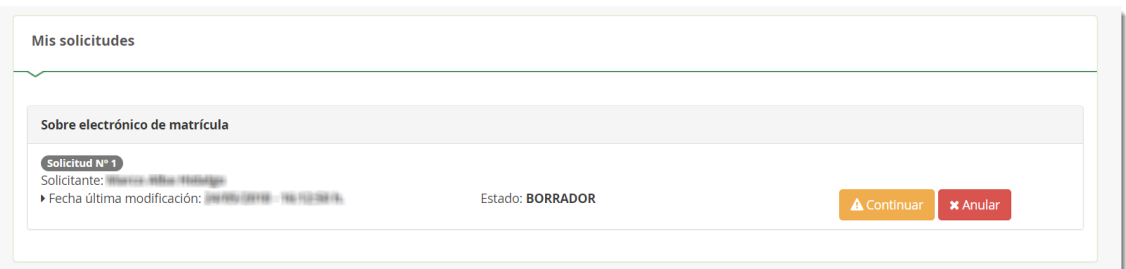

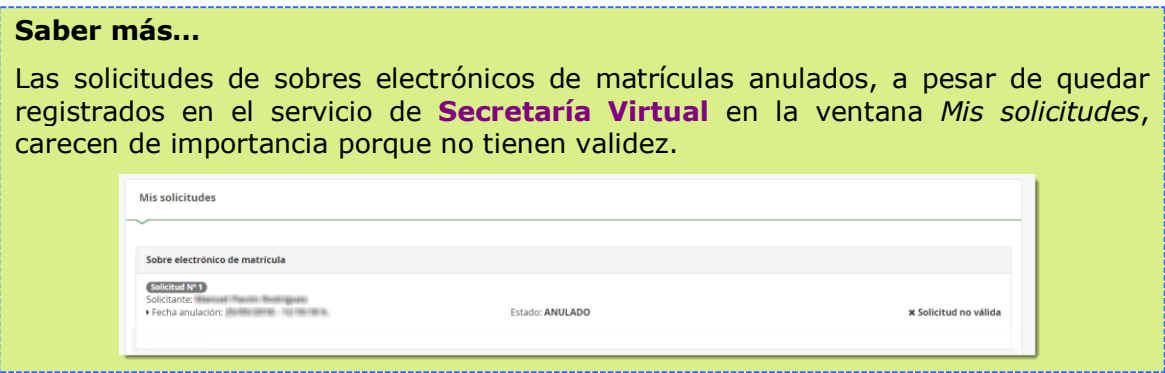

## <span id="page-6-0"></span>*3. DATOS SOLICITUD*

Llegado a este paso es donde se visualizan, además de los impresos de matriculación, servicios PAC y servicio complementario de transporte escolar, pendientes de rellenar, los documentos informativos adicionales que el centro educativo creó conveniente adjuntar al sobre electrónico de matrícula, desde el sistema de información **Séneca**.

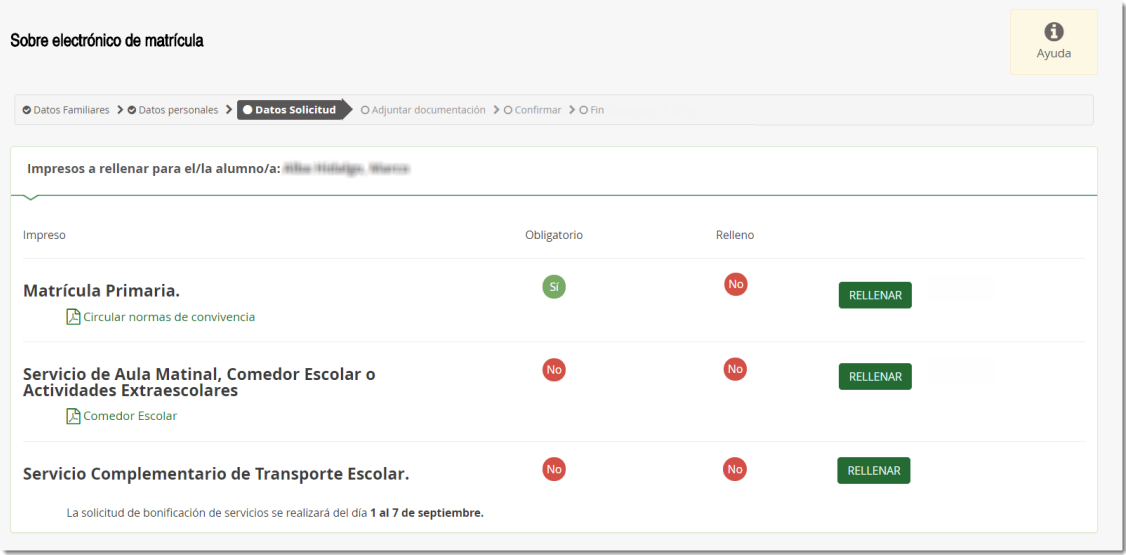

Para descargar esta información adicional que el centro adjunta al sobre electrónico de matrícula basta con pulsar sobre el mismo.

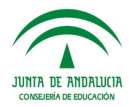

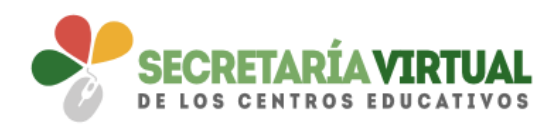

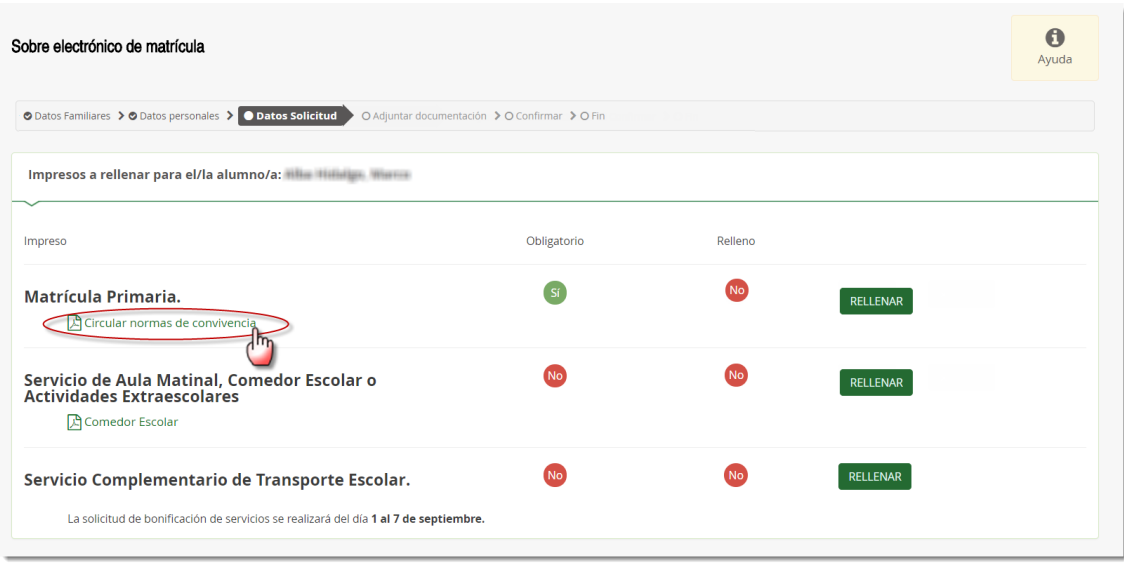

Si el centro educativo no hubiese adjuntado documentación adicional en ninguna de las categorías, sólo aparecen los impresos a rellenar.

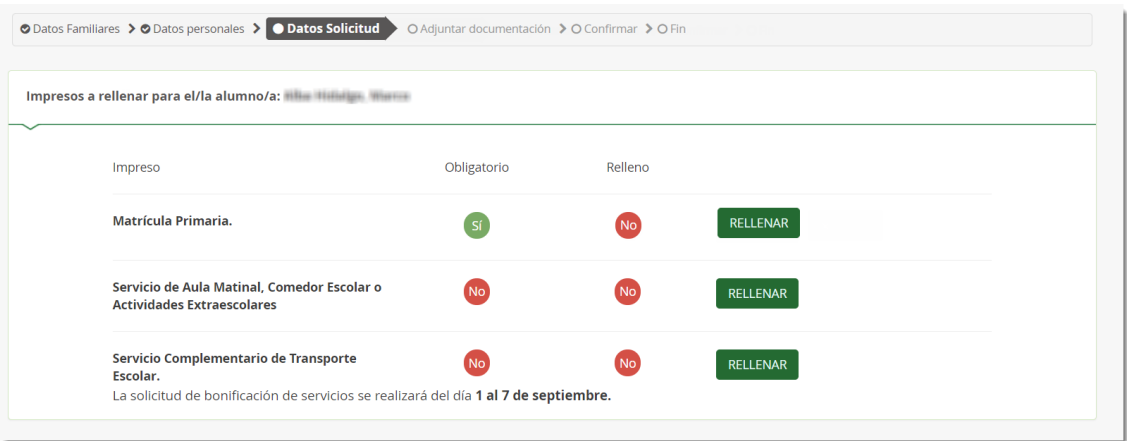

Del mismo modo, si el centro educativo no dispone de servicios PAC ni de servicio de transporte escolar, sólo se muestra en este paso el impreso electrónico de matriculación. Sirva de ejemplo la siguiente imagen.

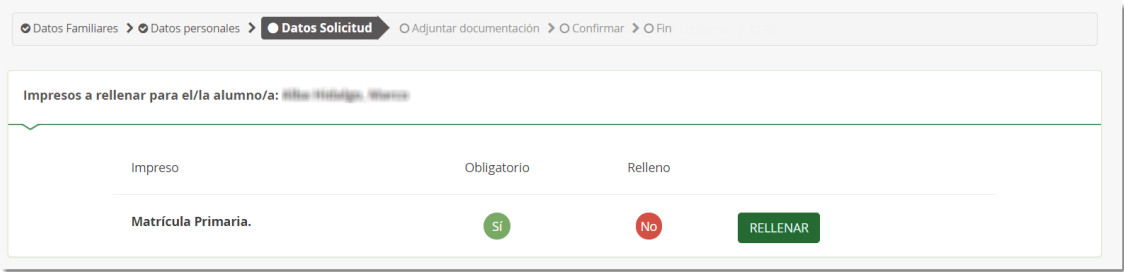

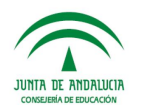

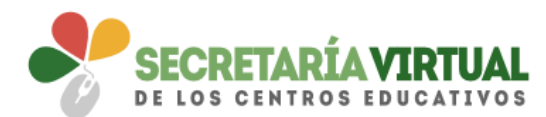

El paso *Datos solicitud* es bastante descriptivo, en cuanto al estado de cumplimentación de los impresos. Diferencia los que están o no rellenos y los que son o no obligatorios de cumplimentar.

Para cumplimentar los impresos pulsar el botón [Rellenar].

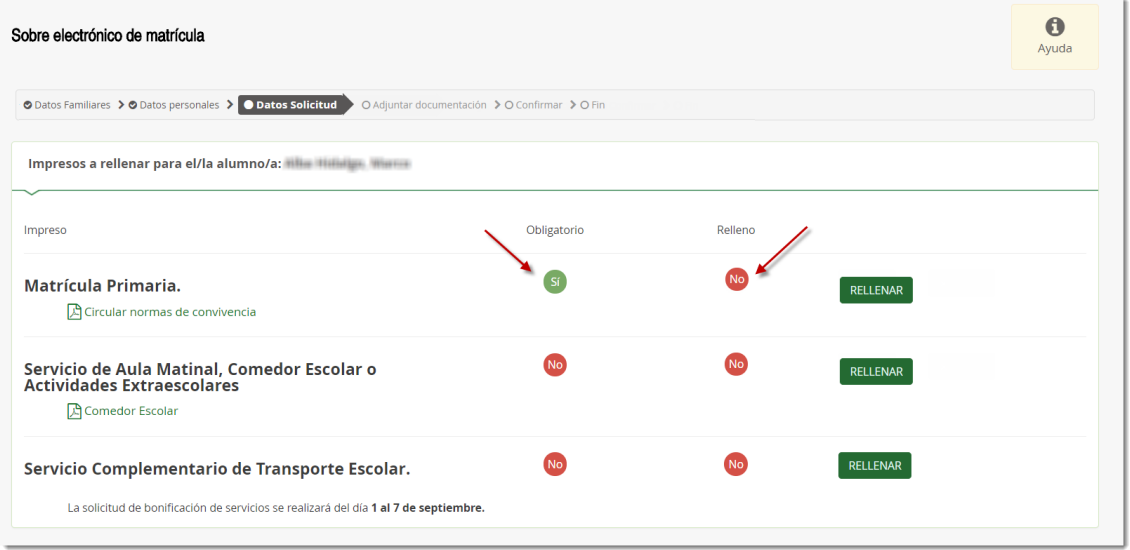

La formalización de cada tipo de impreso no difiere de la cumplimentación del formulario en formato papel.

El impreso de matrícula electrónica a pesar de recoger todos los datos principales de la misma, tiene pendiente que el tutor legal, de entre las enseñanzas de religiones regladas por el centro educativo, seleccione la que el alumnado va a cursar el próximo año. Después de escoger la religión, pulsar el botón [Guardar] para grabar el impreso electrónico de matrícula.

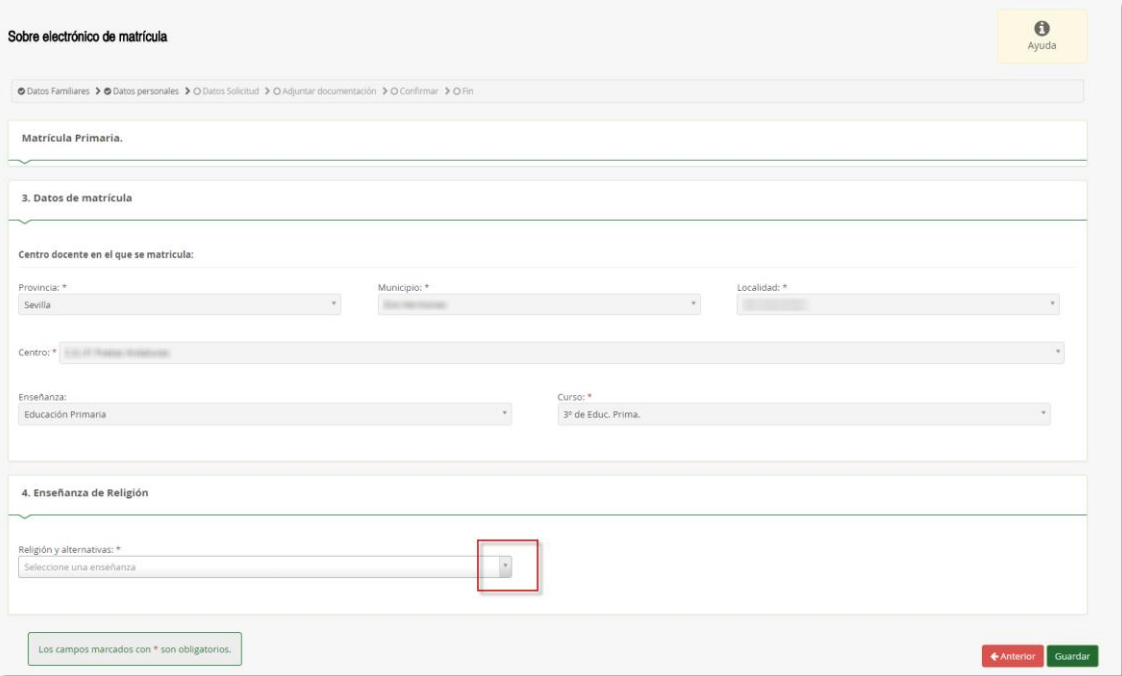

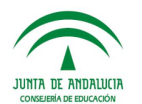

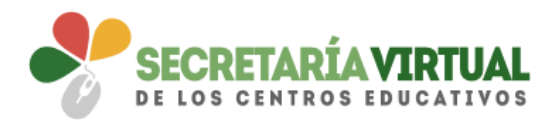

Cuando guarde el impreso electrónico de matrícula, en pantalla aparece como relleno.

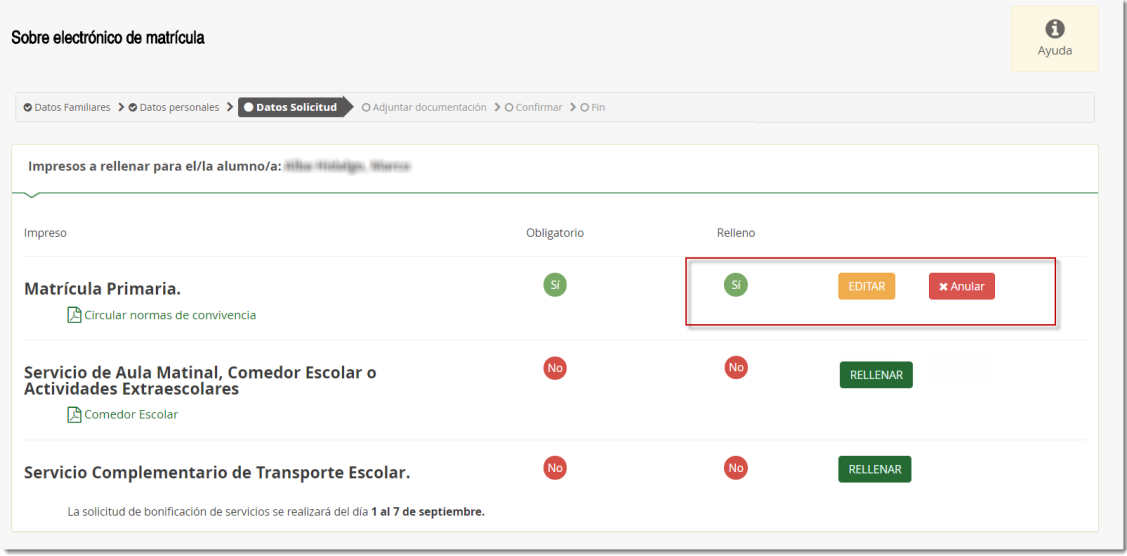

La aplicación permite, si fuese necesario, editar el impreso si quisiera hacer cambios o anularlo si quiere rechazarlo. Al editar, accede de nuevo al formulario. Y sí por el contrario anula, a pesar que esa solicitud de sobre electrónico de matrícula queda anulado, puede volver a cumplimentar el impreso como si todavía no lo hubiese rellenado pulsando el botón [Rellenar].

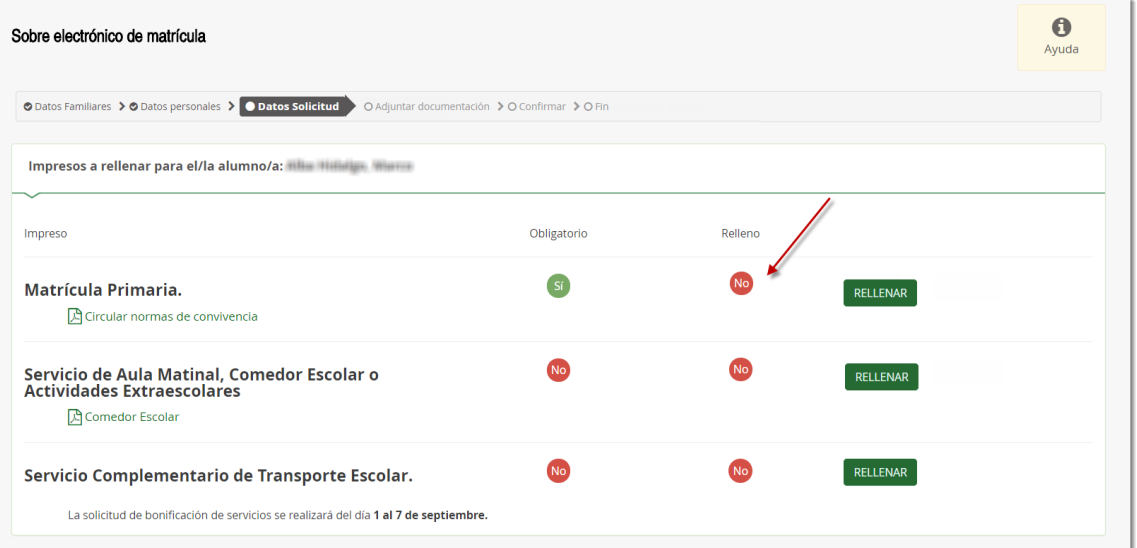

**Recordemos** que las solicitudes de sobres electrónicos de matrículas anulados, a pesar de quedar registrados en el servicio de **Secretaría Virtual** en la ventana *Mis solicitudes*, carecen de importancia porque no tienen validez.

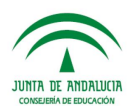

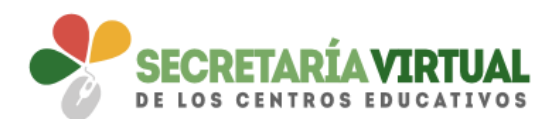

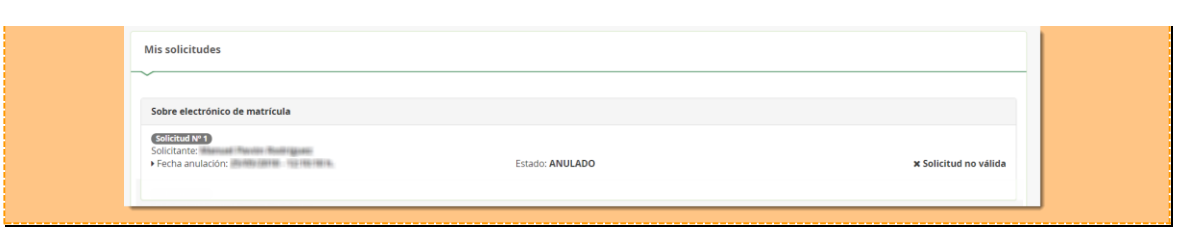

De similar forma se procede con la cumplimentación de los impresos de servicios PAC (Aula Matinal, Comedor Escolar y/o Actividades Extraescolares) y servicios de transportes escolar.

Para rellenarlos pulsar el botón [Rellenar] y completar en el formulario que se muestra en pantalla todos los campos requeridos considerados como obligatorio.

El impreso electrónico de inscripción a los servicios ofertados por el centro educativo contempla los mismos apartados que se recogen en el formulario a papel (*Datos del centro docente público en el que se matricula en el curso, aula matinal, comedor escolar, actividades extraescolares, acreditación de las circunstancias declaradas y cuenta bancaria IBAN*).

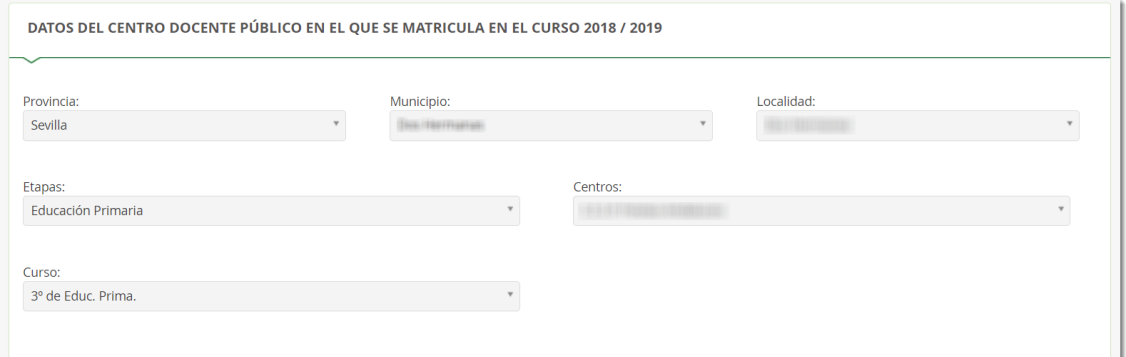

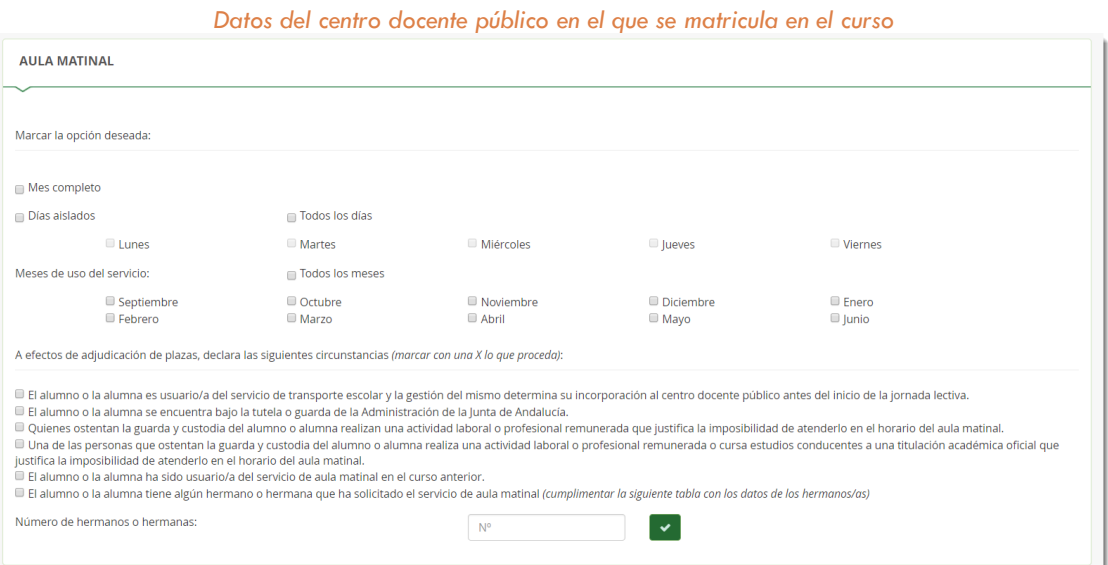

*Aula matinal*

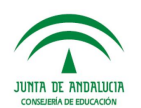

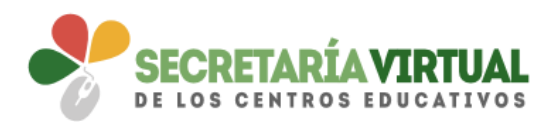

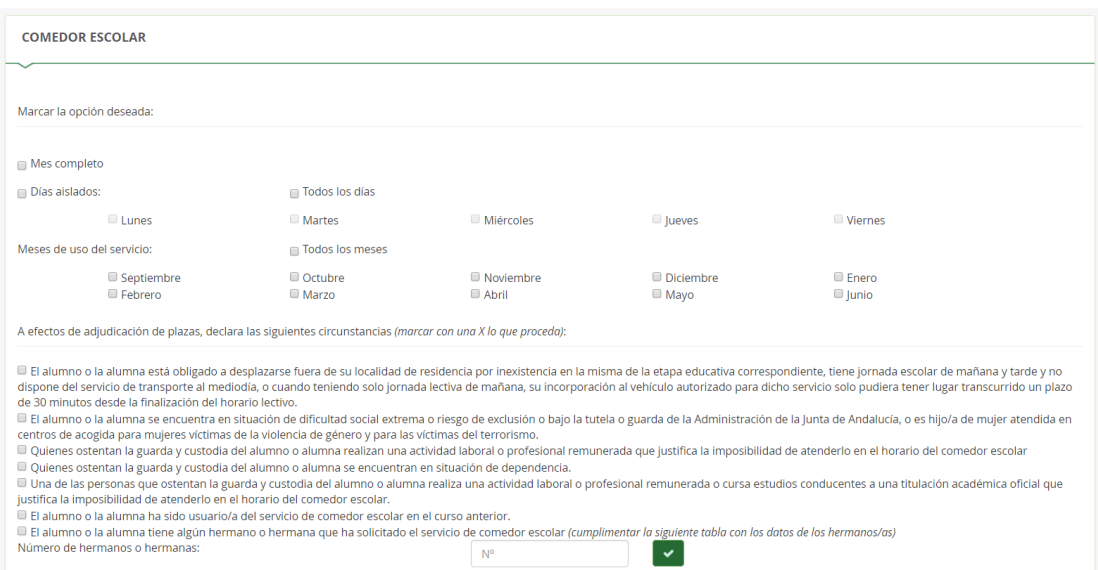

*Comedor escolar*

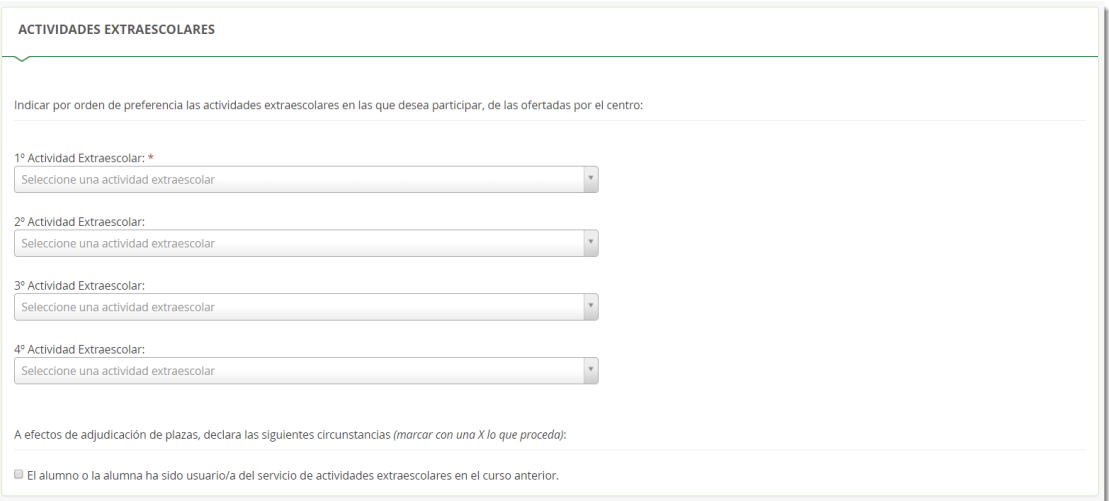

#### *Actividades extraescolares*

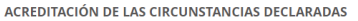

- Los datos declarados se justifican adjuntando la documentación que se recoge en la presente solicitud (marcar con una X lo que proceda):
- $\blacksquare$  ACREDITACIÓN DE GUARDA Y CUSTODIA EJERCIDA POR SOLO UNO DE LOS REPRESENTANTES LEGALES  $\boldsymbol{\Theta}$
- ACREDITACIÓN DE LA ACTIVIDAD LABORAL O PROFESIONAL DE LAS PERSONAS QUE OSTENTAN LA GUARDA Y CUSTODIA DEL ALUMNO/A ●
- $\Box$  Trabajador por cuenta propia  $\Box$  Trabajador por cuenta ajena
- $\blacksquare$  ACREDITACIÓN DE CURSAR ESTUDIOS CONDUCENTES A TITULACIÓN ACADÉMICA OFICIAL  $\boldsymbol{\Theta}$
- $\blacksquare$  ACREDITACIÓN DE SITUACIÓN DE DIFICULTAD SOCIAL EXTREMA O RIESGO DE EXCLUSIÓN  $\boldsymbol{\Theta}$
- $\blacksquare$ ACREDITACIÓN DE SITUACIÓN DE TUTELA O GUARDA DE LA ADMINISTRACIÓN DE LA JUNTA DE ANDALUCÍA  $\boldsymbol{\Theta}$
- ACREDITACIÓN DE HIJO/A DE MUJERES VÍCTIMAS DE LA VIOLENCIA DE GÉNERO O
- ACREDITACIÓN DE SITUACIÓN DE VÍCTIMA DE TERRORISMO O
- $\blacksquare$  ACREDITACIÓN DE SITUACIÓN DE DEPENDENCIA  $\blacksquare$

*Acreditación de las circunstancias declaradas*

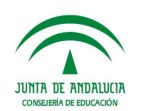

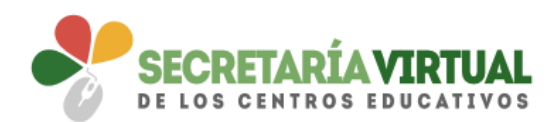

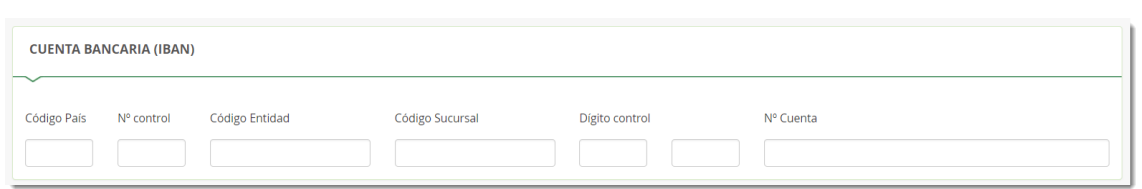

#### *Cuenta bancaria (IBAN)*

Del mismo modo, el impreso electrónico para demandar el servicio complementario de transporte escolar también requiere de la cumplimentación relacionada con la parada, de acuerdo a la información publicada por el centro.

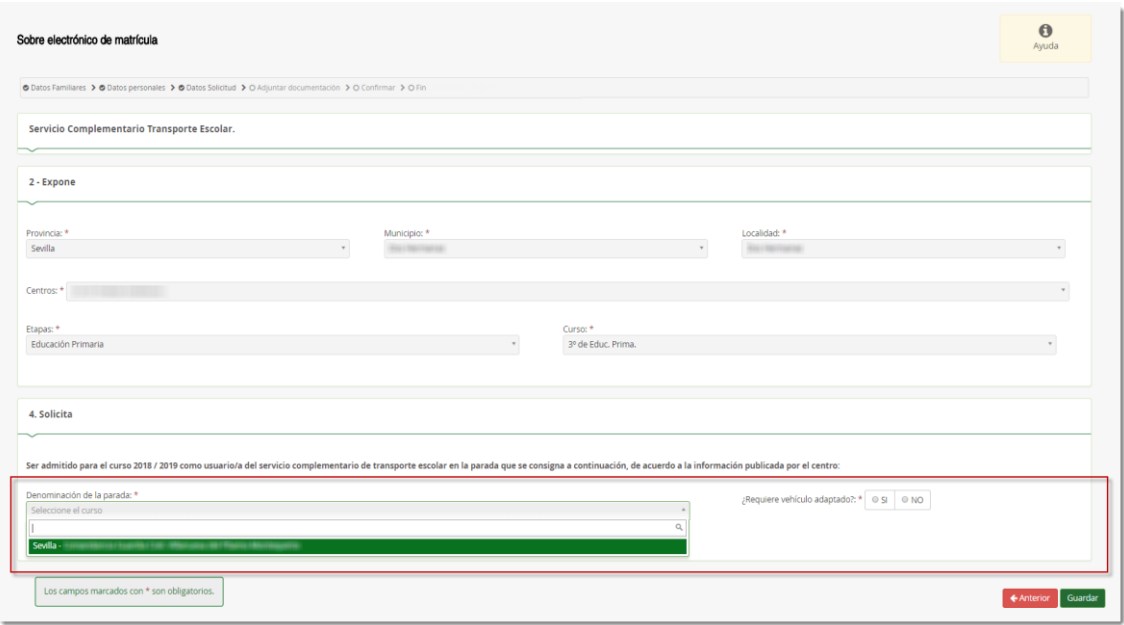

Otros de los impresos pendientes de cumplimentación, disponibles en el sobre electrónico de matrícula en este paso de *Datos solicitud*, es la **Autorización de recogida a persona distinta al padre, madre o tutores legales del alumno/a**.

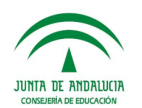

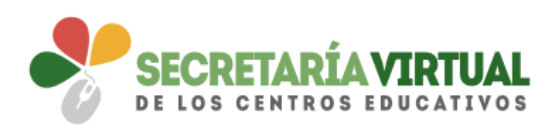

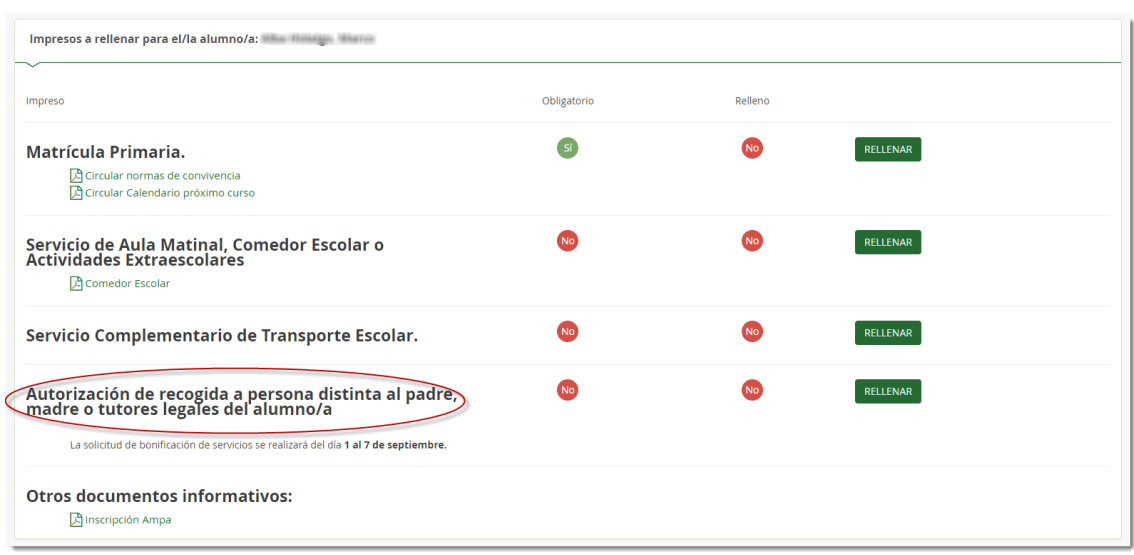

Su cumplimentación es similar a lo desarrollado hasta el momento. Pulsar el botón [Rellenar] para añadir a las personas que autorizamos para la recogida de nuestro alumnado tutelado de cualquier servicio del centro y la operación [Guardar] para grabarlo.

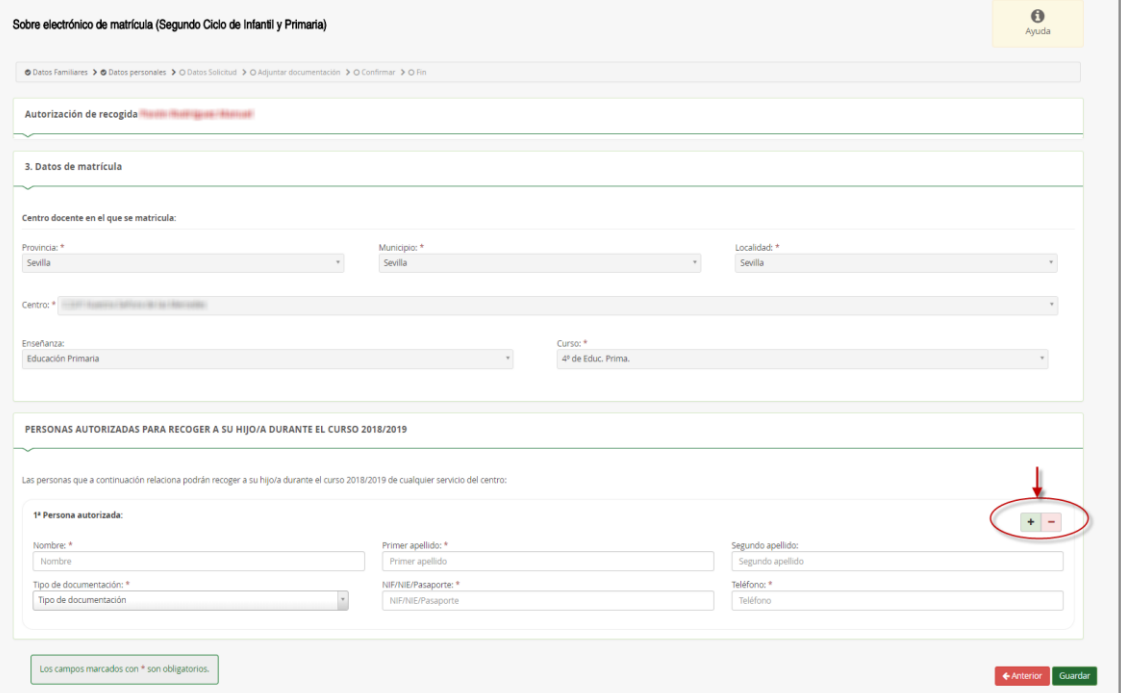

Puede autorizar hasta 7 personas ayudándose del símbolo más o desautorizarlas con el símbolo menos.

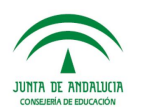

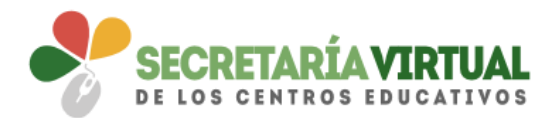

Relleno los impresos del sobre electrónico de matrícula, para continuar con la tramitación electrónica del mismo pulsar el botón [Siguiente] del paso *Datos Solicitud*.

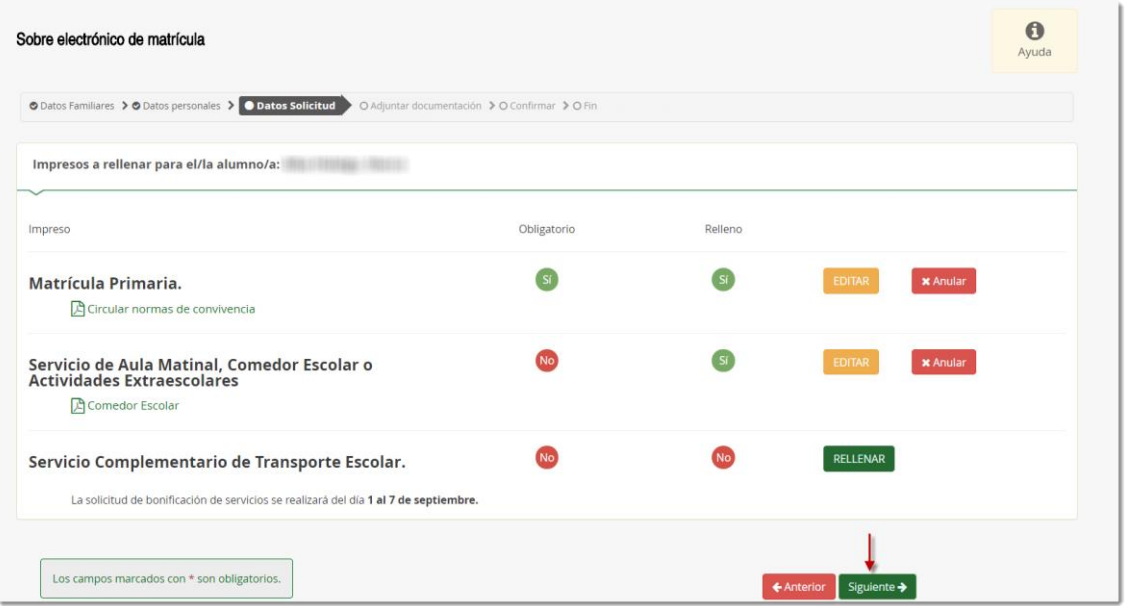

Si quedase pendiente rellenar algún impreso de este sobre electrónico de matrícula, el sistema alerta esperando la confirmación para continuar.

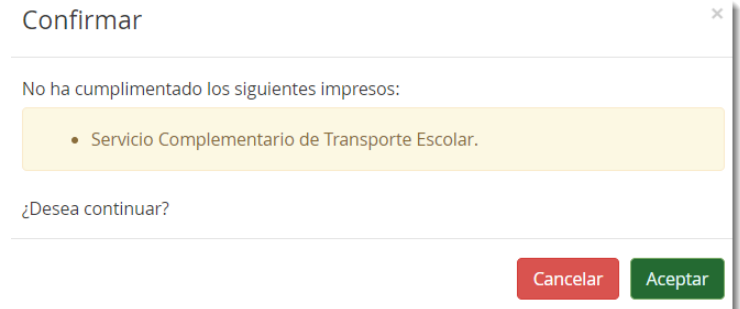

## <span id="page-14-0"></span>*4. ADJUNTAR DOCUMENTACIÓN*

En este paso de *Adjuntar documentación* es donde, como su propia acción indica, se puede adjuntar cualquier documentación que acredite las circunstancias declaradas anteriormente.

El número de ficheros a adjuntar depende de los distintos tipos de documentación que aparecen en el desplegable. Sólo se puede adjuntar, con independencia de su formato (pdf, jpg, txt…), un fichero por cada tipo de documentación que aparece disponible en el desplegable.

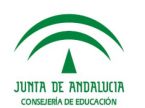

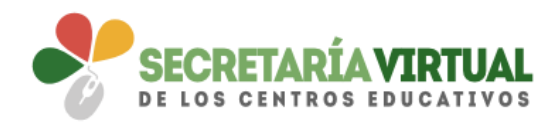

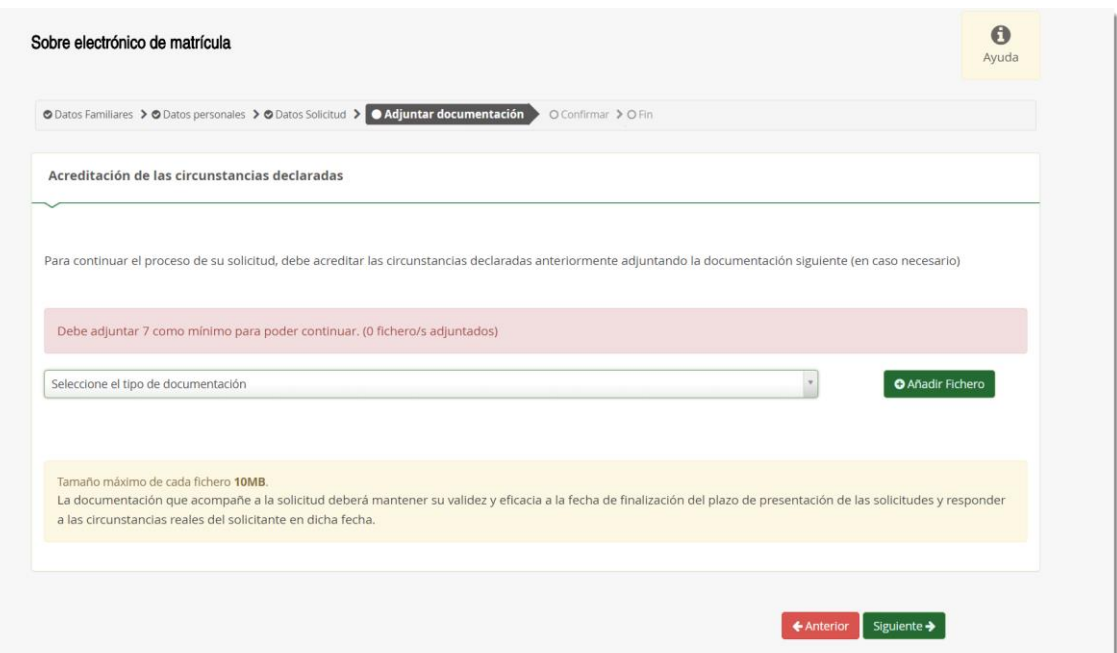

La pantalla avisa del número de documentos como mínimo adjuntar, siempre que cada uno de estos no superen los 10 MB.

Para adjuntar ficheros, pulsar, previa elección del tipo de documentación, el botón [Añadir Fichero]. Localizado el fichero y añadido, éste se lista en pantalla.

Todos los ficheros que adjunte se relacionan al final de la pantalla.

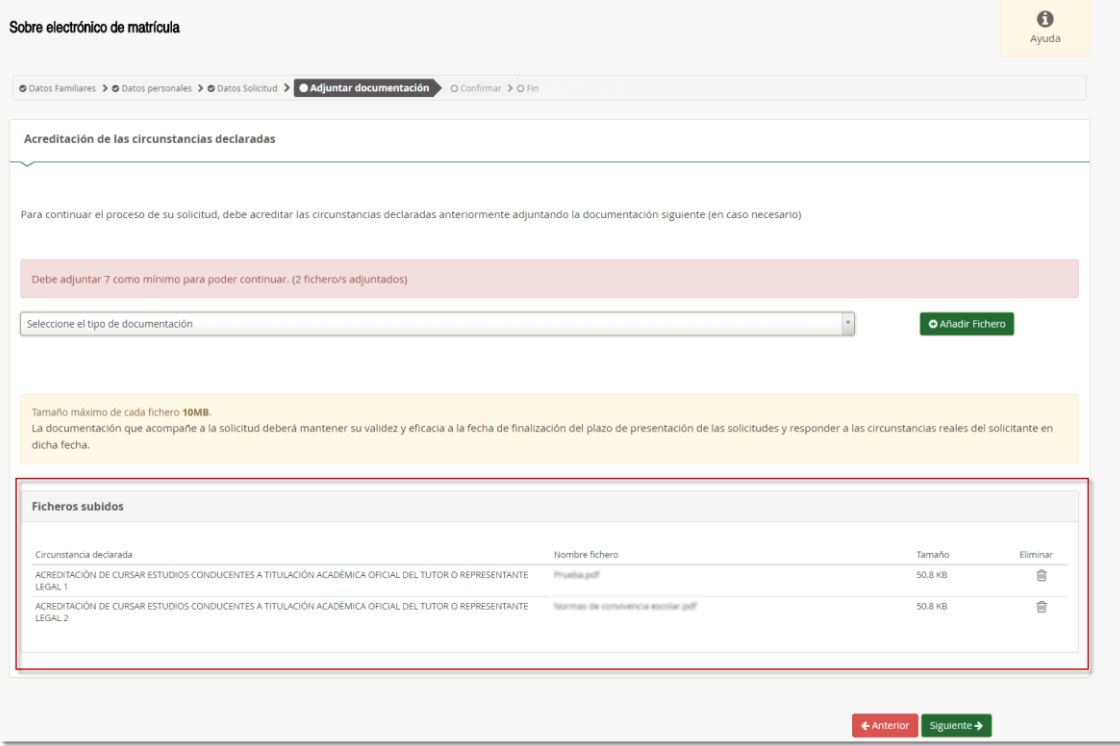

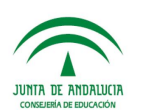

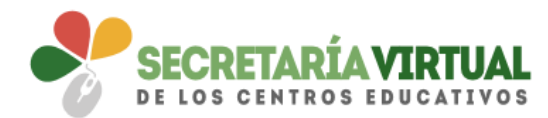

Conforme adjunte ficheros asociados a un tipo de documentación, éste aparece en el desplegable tachado con el objeto de reconocer qué declaraciones y circunstancias han sido declaradas con la subida de algún fichero.

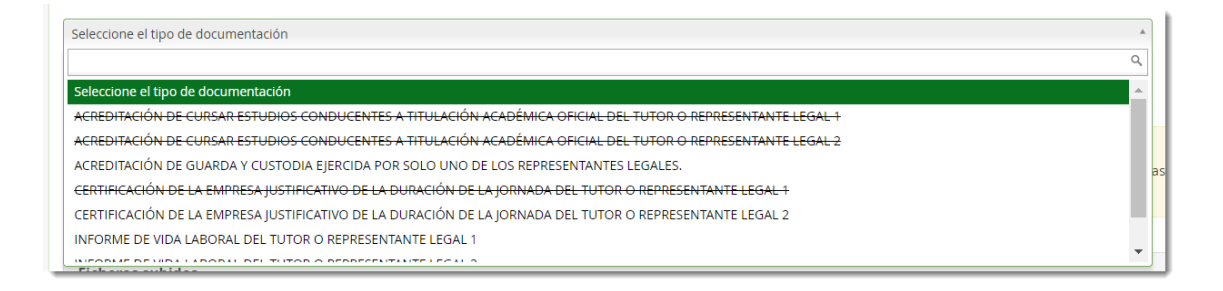

Conviene antes de ir al siguiente paso que todas las circunstancias declaradas tengan adjunto un fichero. No obstante, puede continuar con el trámite pulsando el botón [Siguiente]. De no adjuntar toda la documentación necesaria, el sistema informa al respecto esperando confirmación.

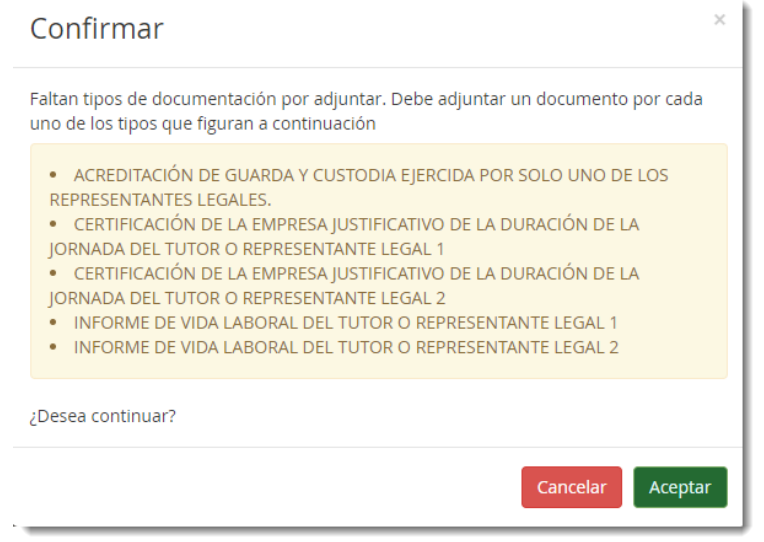

#### <span id="page-16-0"></span>*5. CONFIRMAR*

Llegado a este paso existe una diferencia en cuanto a la presentación del sobre electrónico de matrícula.

Si el acceso al sistema para cumplimentarlo se hace con el **CERTIFICADO DIGITAL**, se dispone para firmarlo y presentarlo la **AUTORFIRMA**.

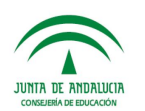

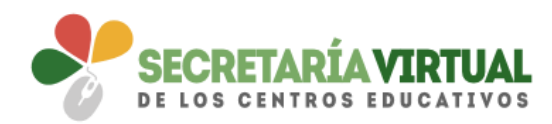

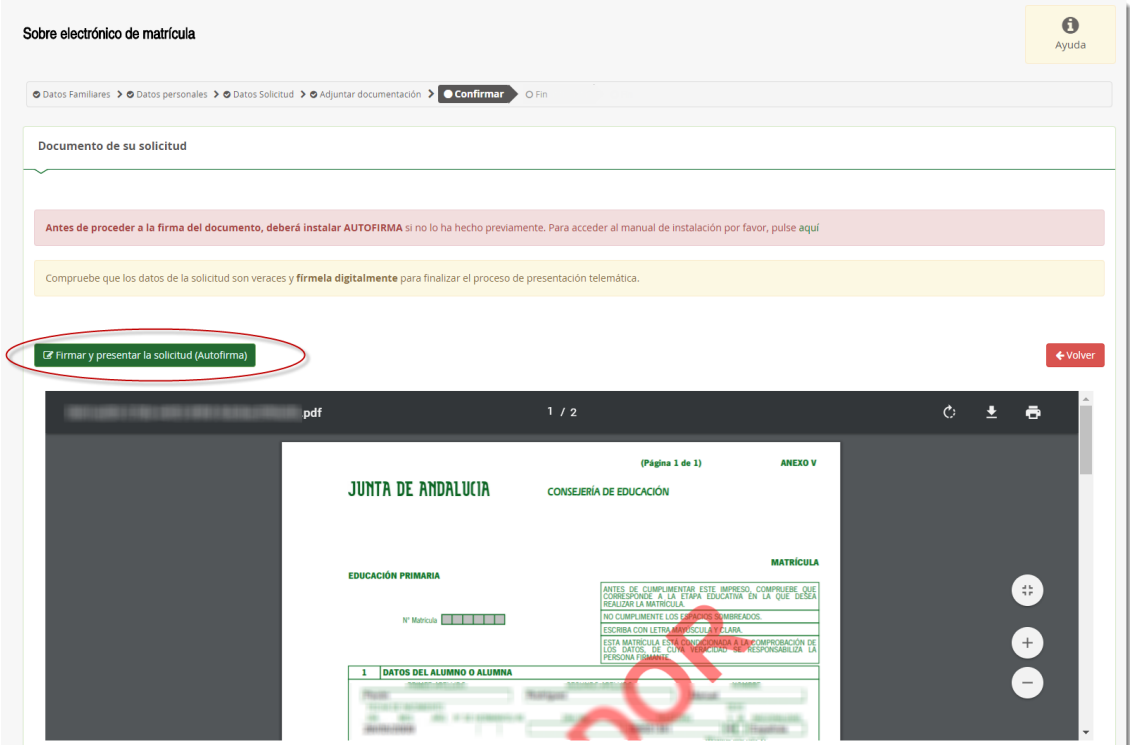

La presentación por **AUTOFIRMA** requiere seleccionar en el navegador de Internet el Certificado Digital para firmar la solicitud y pulsar el botón [Aceptar].

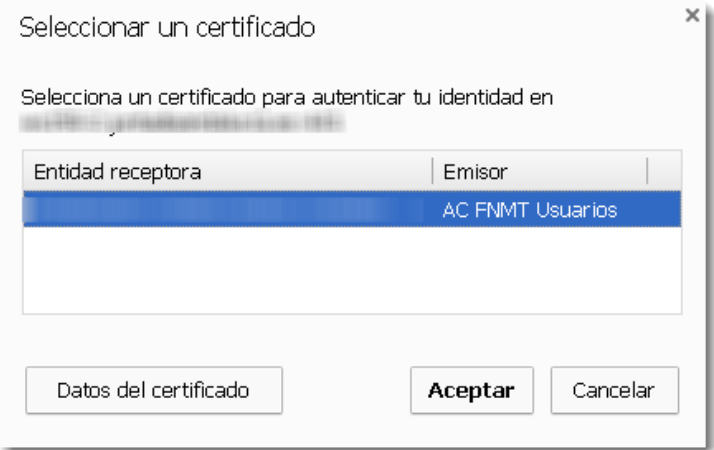

Si el acceso al sistema se hizo mediante **AUTENTICACIÓN** o por **Autenticación - Cl@ve**, sólo puede firmarse y presentarse el sobre electrónico de matrícula mediante código **SMS**.

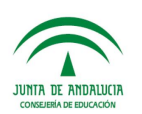

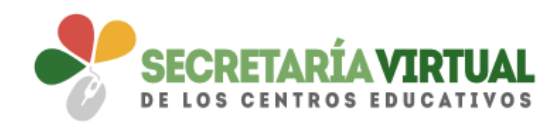

 $\times$  1

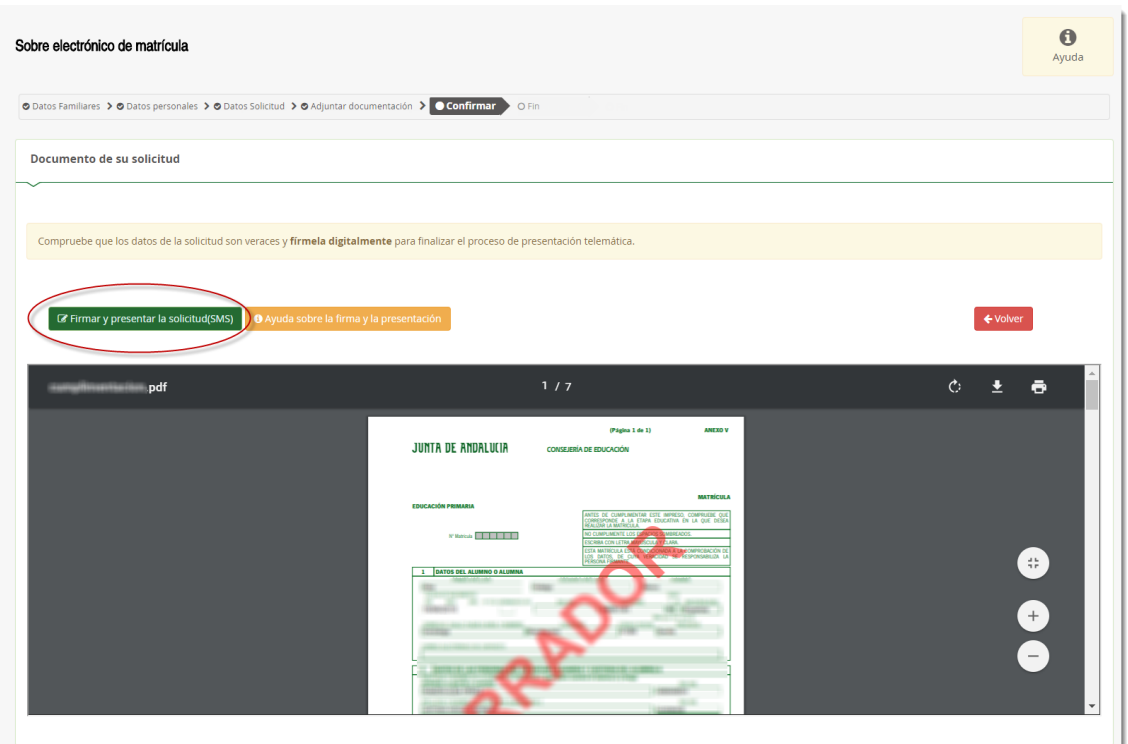

La presentación por **SMS** requiere introducir un número de móvil, para recibir un mensaje con una clave que después debe usar para realizar la firma.

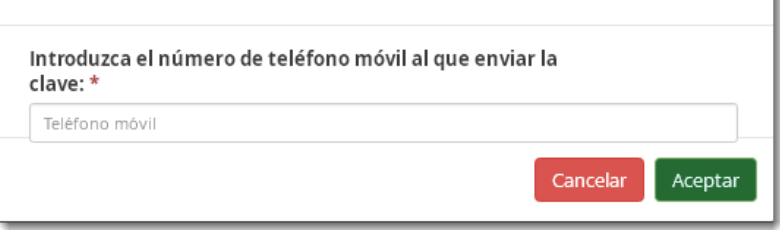

Inmediatamente llega un mensaje al móvil, introducido en la pantalla anterior, con la clave necesaria para realizar la firma.

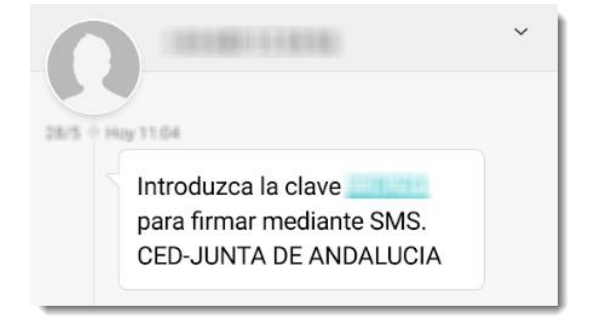

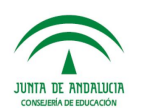

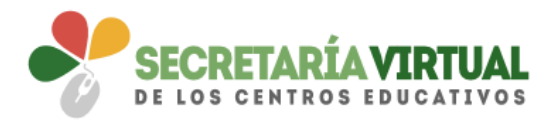

Para finalizar la presentación, introducir la clave recibida en el móvil y pulsar el botón [Firmar].

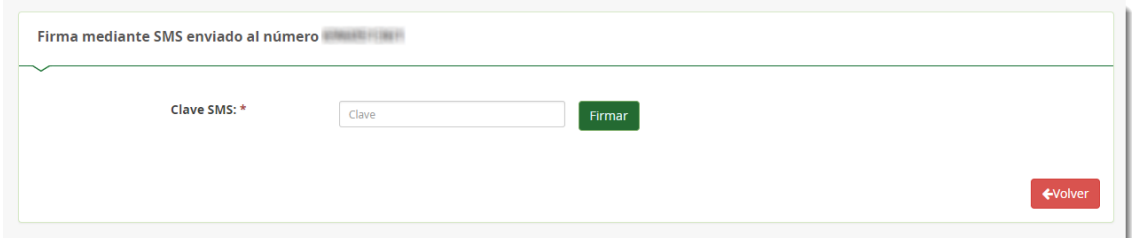

Una vez firmada la solicitud, ya sea por AUTOFIRMA ó por SMS, finaliza el proceso de presentación telemática.

Si todo ha salido correctamente y la firma se ha realizado, aparece la siguiente pantalla con los datos de la presentación telemática.

![](_page_19_Picture_99.jpeg)

Una vez teletramitado el sobre electrónico de matrícula, los impresos que acompañan al mismo son enviados virtualmente al centro educativo para su gestión en el sistema de información **Séneca**, con la misma validez que los presentados físicamente.

En el servicio web de la CE, el sobre electrónico de matrícula firmado queda con el estado PRESENTADO.

![](_page_19_Picture_100.jpeg)

Un sobre electrónico de matrícula con estado PRESENTADO puede ser anulado por el tutor legal con el botón [Anular], si el centro educativo no ha consolidado en el sistema de información **Séneca**, ninguno de los impresos que acompañan al mismo.

![](_page_19_Picture_11.jpeg)

![](_page_20_Picture_0.jpeg)

Se reconoce que el centro educativo ha consolidado algunos de los impresos que lo acompañan cuando aparece el literal "Esta solicitud NO SE PUEDE ANULAR"

![](_page_20_Picture_22.jpeg)

![](_page_20_Picture_4.jpeg)